T1's Executive Information Enquiry (EIE) tool allows you to carry out ad hoc account enquiries and drill down into the finance data via a complete finance code or a single finance code component to the transactional detail contained within the feeder modules. It can be accessed from your **Ci Anywhere Home** screen by clicking directly on the **Executive Information Enquiry** tile or by selecting the **Executive Enquiries** tab from the role bar.

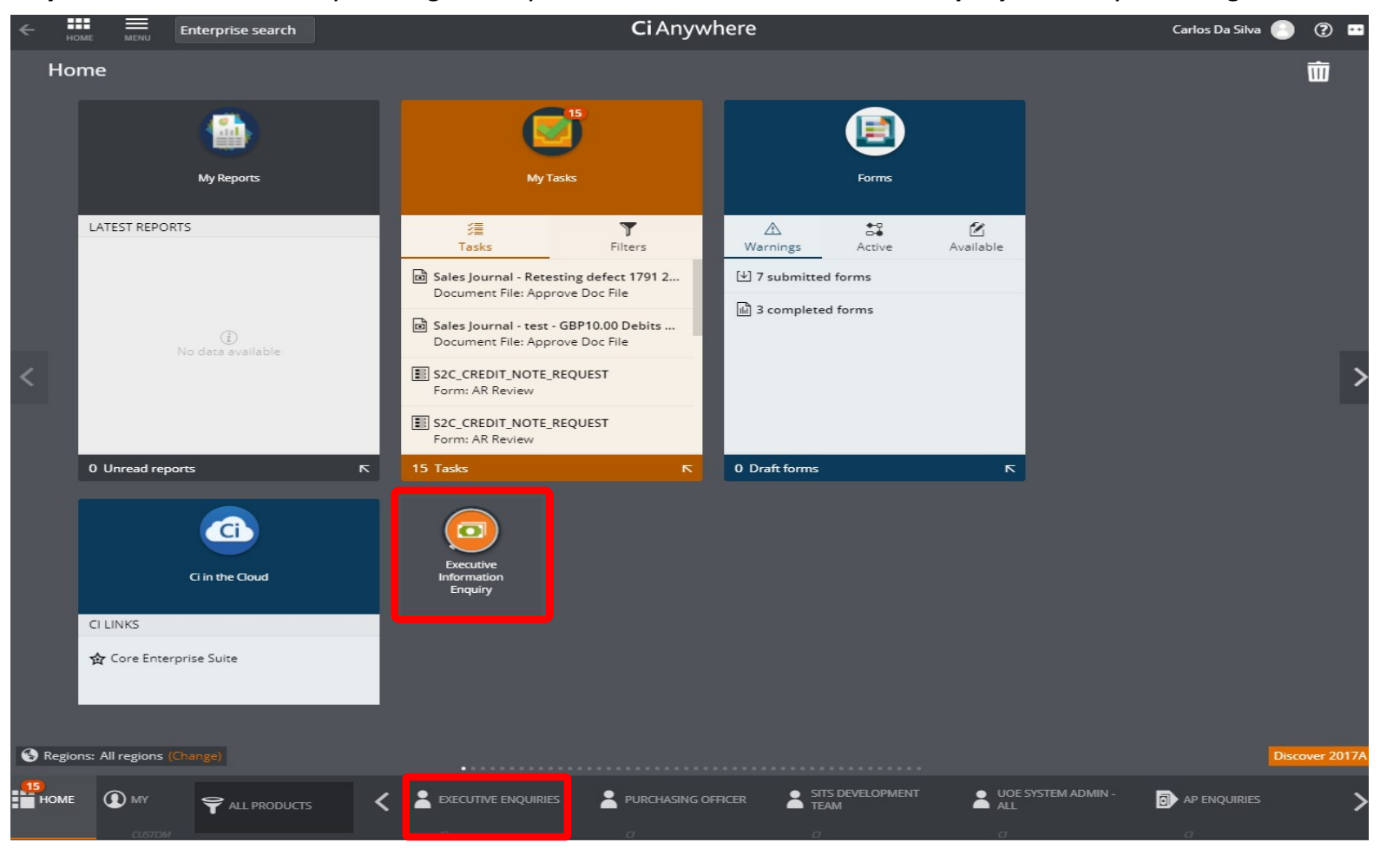

N: Future Finance Project > Training and Development > Budgeting Planning and Forecasting 1

On the EIE main page, select the required **Enquiry Description**. A useful enquiry is the **Actual Budget Variance (ABV)** which compares current accounting period and year-to-date actuals against the budget in the general ledger. Use the filter button on the left hand side to switch between system repots, your own saved versions or reports shared by other users. N.B. Reports with a \$ in the "Definition Description" are T1 defaults which are best left alone.

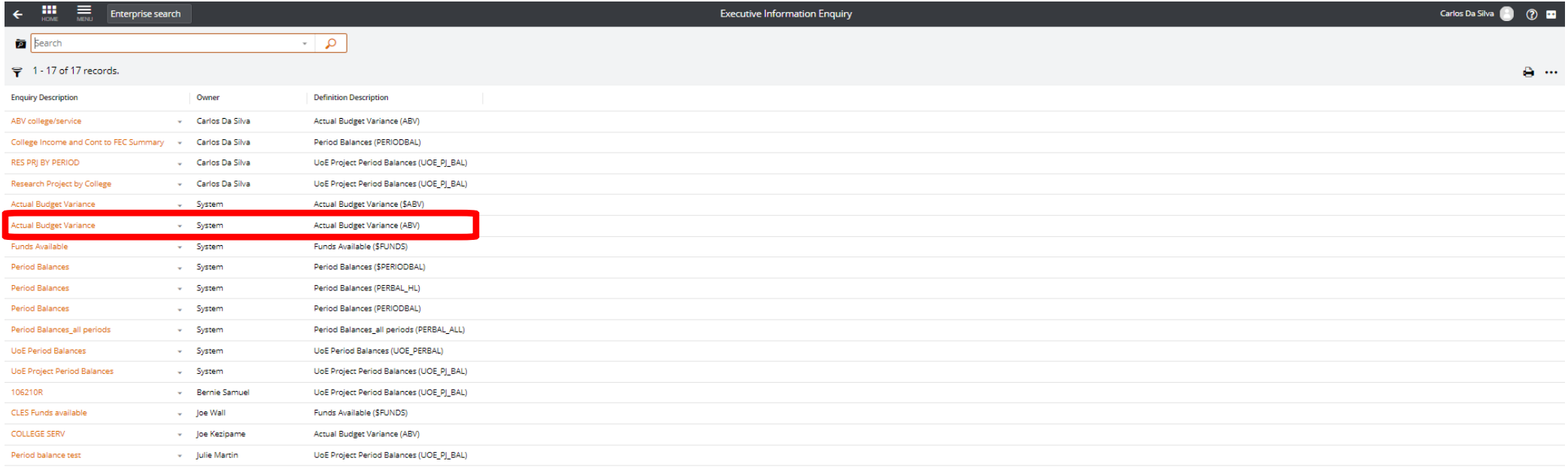

The key feature of EIE is the drill down facility into the finance codes or finance code components when they are highlighted in orange.

• Also, by hovering to the right side of an "actuals" amount and clicking on the down arrow, there is the facility to view the list of the actual **transactions and financial commitments**. This information will open in a new web browser window so that the existing enquiry can still be returned to.

• Besides being able to view the document supporting the transaction, there is also the facility to view any further attachments (like emails) and comments added about the transaction – you should also be able to add things here too should you wish.

• **N.B.** There are some differences between the values in EIE and the Budget Holder Dashboard (BHD):

- \* Transactions within EIE are true "Management Accounts" transactions, including period end accruals.
- \* Commitments within EIE are Open Purchase Orders and any unapproved expense claim with a valid code (even a draft from the beginning of T1 time!)
	- \* Actual Transactions within the BHD are those that have been fully approved and either paid or awaiting payment

\* Commitments within BHD are un-receipted or receipted but unpaid purchase orders – this is to remove the reversing accruals from the BHD transaction listing for ease of use by our Budget Holders.

Another benefit of EIE is the option to edit the enquiry by clicking on the orange drop down menu on the left hand side of the tool bar.

There is the facility to the **Customise Drill-Down Path** by changing the order or removing **general ledger account code** components that are not required in the enquiry.

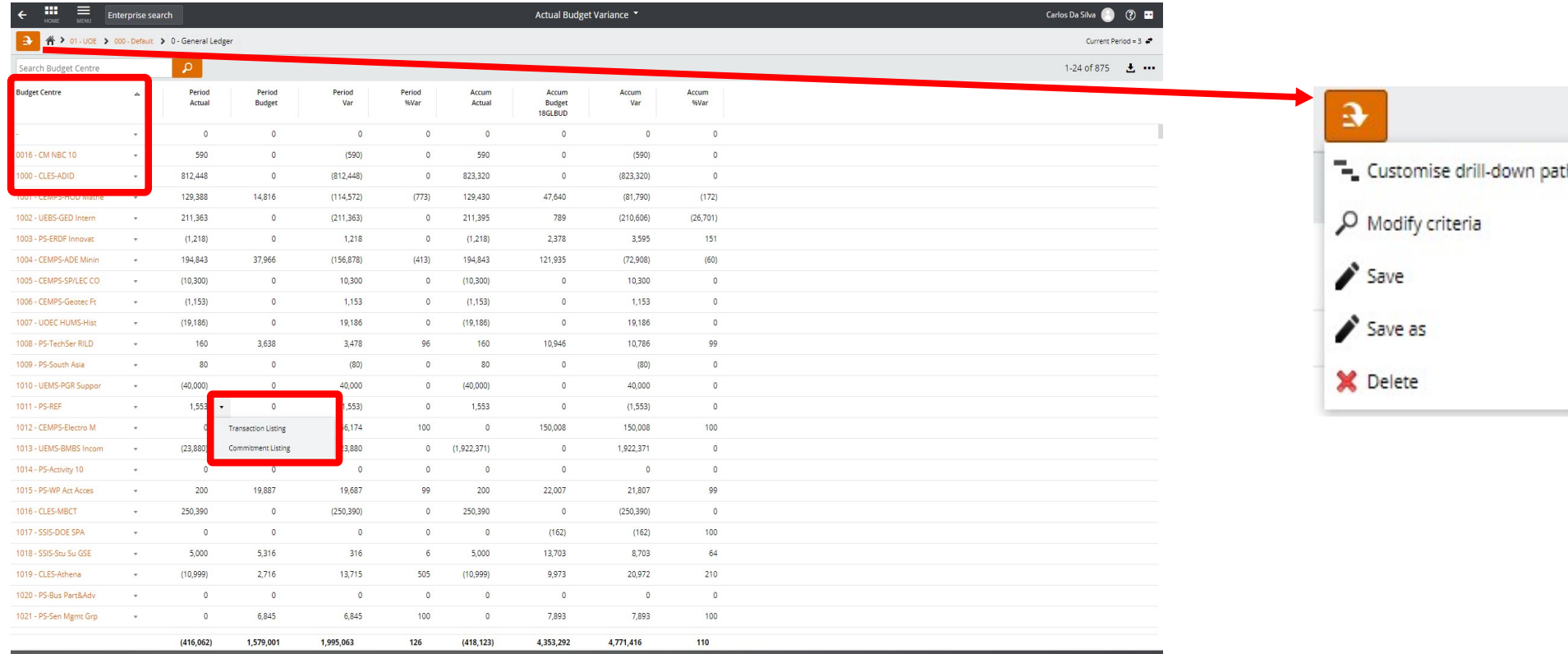

N: Future Finance Project > Training and Development > Budgeting Planning and Forecasting 4

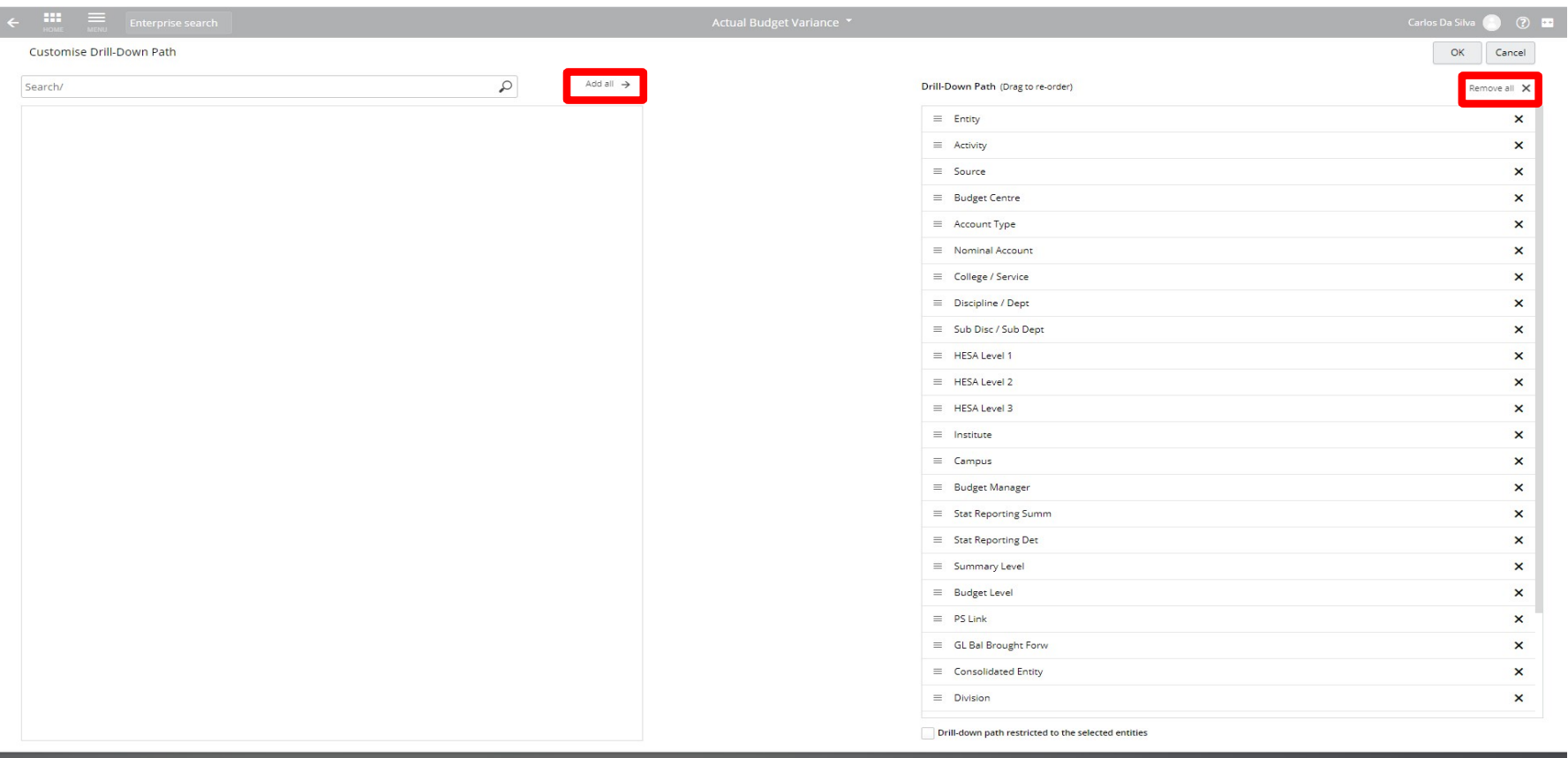

Selecting the **Source** account code component of the **general ledger account code** in the **Customise Drill-Down Path** can be used to make transactional enquiries by each of the ledgers; e.g.; @-@@@-**2**-@@@@-@@@@@ will allow drill down functionality of **Research Projects**.

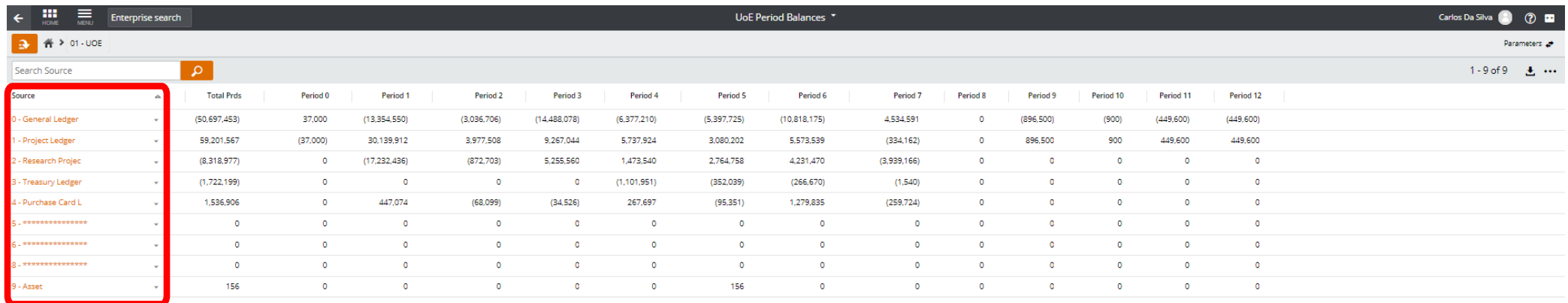

Another useful option is to **Modify Criteria** to filter for a specific account code component (or components) and/or selection types (e.g. budget centre **College/Service**, Discipline/Division (**Discipline/Dept**), Sub Discipline (**Sub Disc/Sub Dept**)).

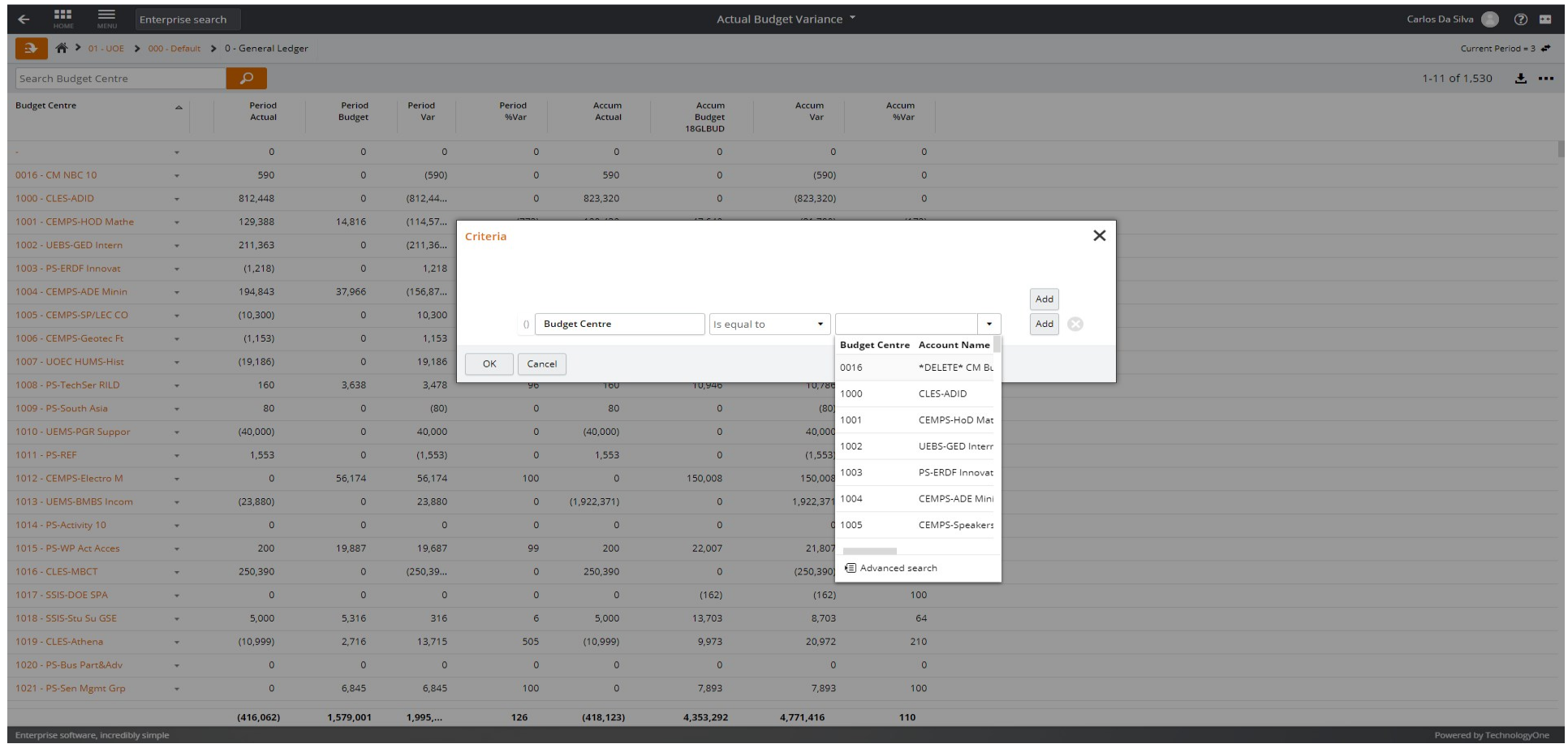

There is also the option to **Save** the custom enquiry against your user account. This enquiry can then be accessed from the EIE main page at a later date – REMEMBER, please save your report early on and always before adjusting the "Current Period" and other parameters on the right hand side.

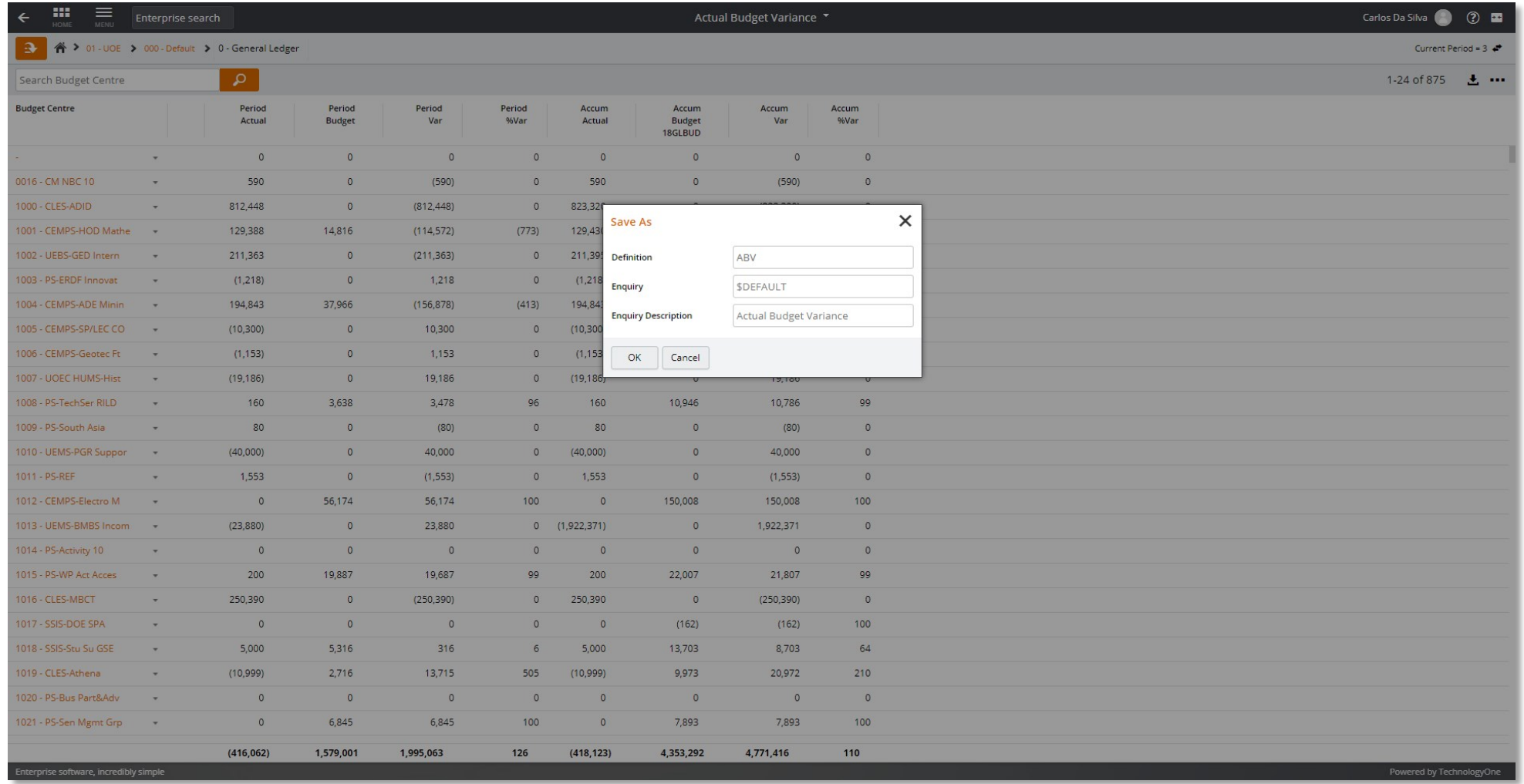

EIE also has the functionality to **Send to Excel** the enquiry by clicking the export button **L** on the right hand side of the tool bar.

Also, the custom enquiry created can be **shared** with other users by clicking the **menu button** on the left hand side of the tool bar.

T1 has a handy EIE training video. This can be accessed via the **question mark** top right, once within the EIE function

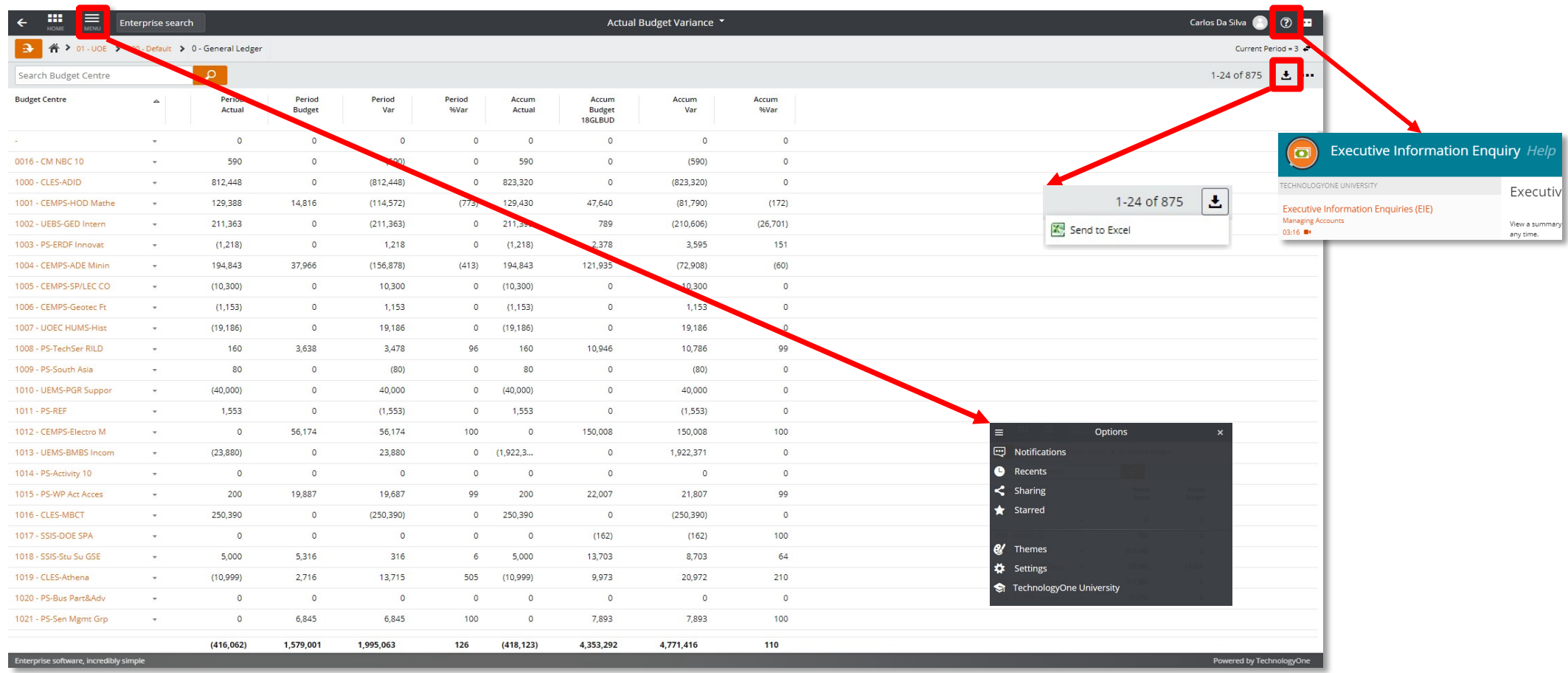